M-MANU200549-01B-MANU201002-03

## 3 HDC2-Uシリーズ セットアップガイド Windows 版

RAID設定を確認してください。

詳しい説明は、別紙【②運用編】をご覧ください。

3 **確認します**。 コンピュータまたは[マイコンピュータ]上にハードディスクのアイコンが増えていることを確認します。 **Windows Vista™の場合** 

出荷時は、ストライピングモード(RAID0)に設定されています。ストライピングモードでご使用の場合は、そのままお使いください。

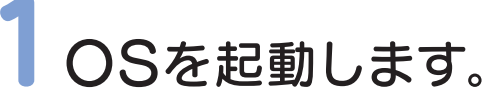

コンピュータの管理者(Administrators)グループに属するユーザーでログオンしてください。

### 2パソコンに接続します。

1 本製品の電源ケーブルを電源コンセントとACアダプターに接続します。

●FAT32フォーマットでご使用いただける1ファイルの最大サイズは4GBまでです。 サイズが4GBを越えるファイルを保存する場合は、NTFSでフォーマットする必要があります。 NTFSフォーマットは、Windows Vista®XP/2000で使用することができます。

#### 本製品のフォーマット作業について

- 2 解凍した[Setup.exe]をダブルクリックします。 以降は画面の指示に従ってすすめてください。
- <mark>3</mark> 再起動後、タスクトレイに「ポチっとな」アイコンが追加さ れたことを確認します。

本製品はご購入時、フォーマット済み(1パーティション、FAT32)のため、Windowsではそのまま使用する ことができます。フォーマットを行いたい場合は、「画面で見るマニュアル」を参照してください。 ※「画面で見るマニュアル」を見る方法は、裏面の【画面で見るマニュアルについて】を参照してください。

注意

はじめに

**I** I-O DATA

■本製品の接続をご確認ください。 ■接続するポートを変えてみてください。特にハブに接続している場合は、パソコンのポートに接続してみてください。 ■[マイコンピュータ]の[表示]→[最新の情報に更新]をクリックしてみてください。 ■RAIDモードを変更した場合は、アイコンが表示されません。本製品をフォーマットしてください。

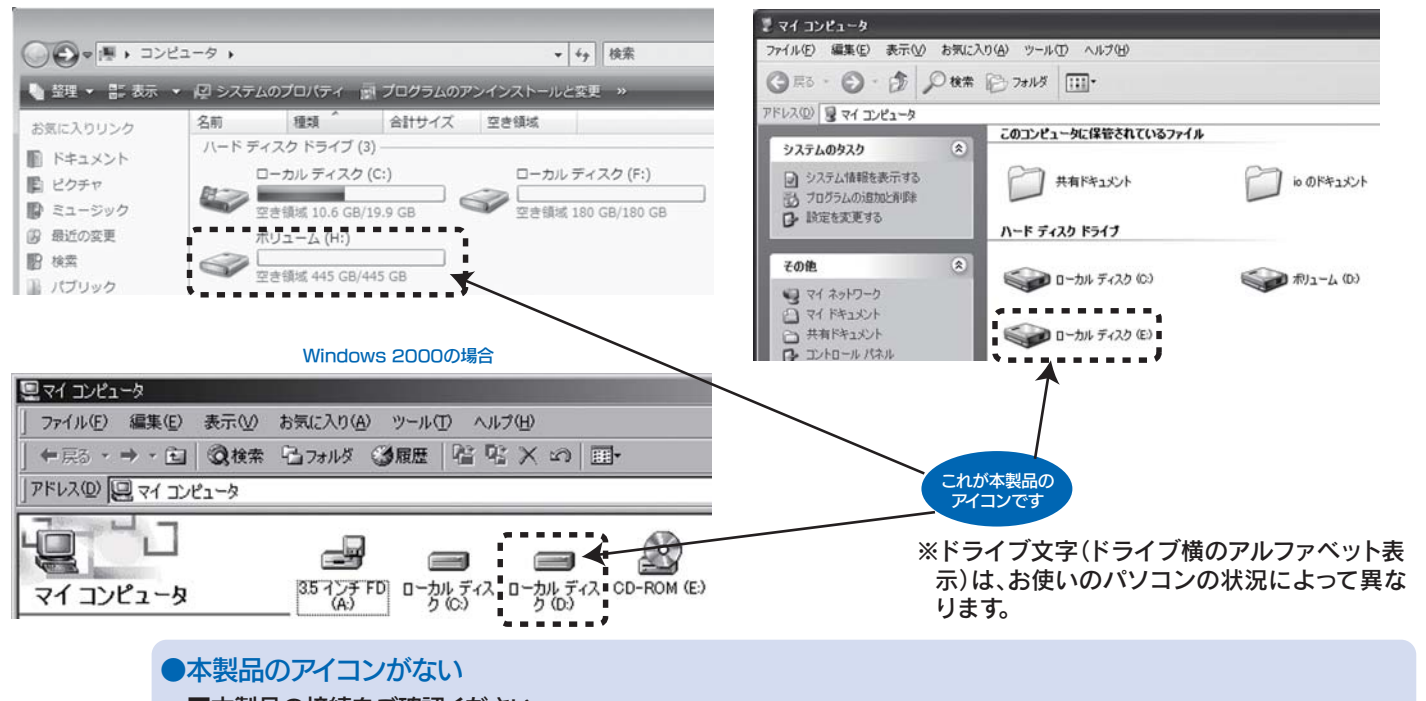

#### Windows XPの場合

# 4インストール・設定します。

以上でインストールは終了です。 インストール時は、ファンクションボタンは取り出しボタンとして設 定されていますが、「ポチっとな」アイコンをダブルクリックして機 能を変更することができます。 詳しい説明は、「画面で見るマニュアル」をご覧ください。

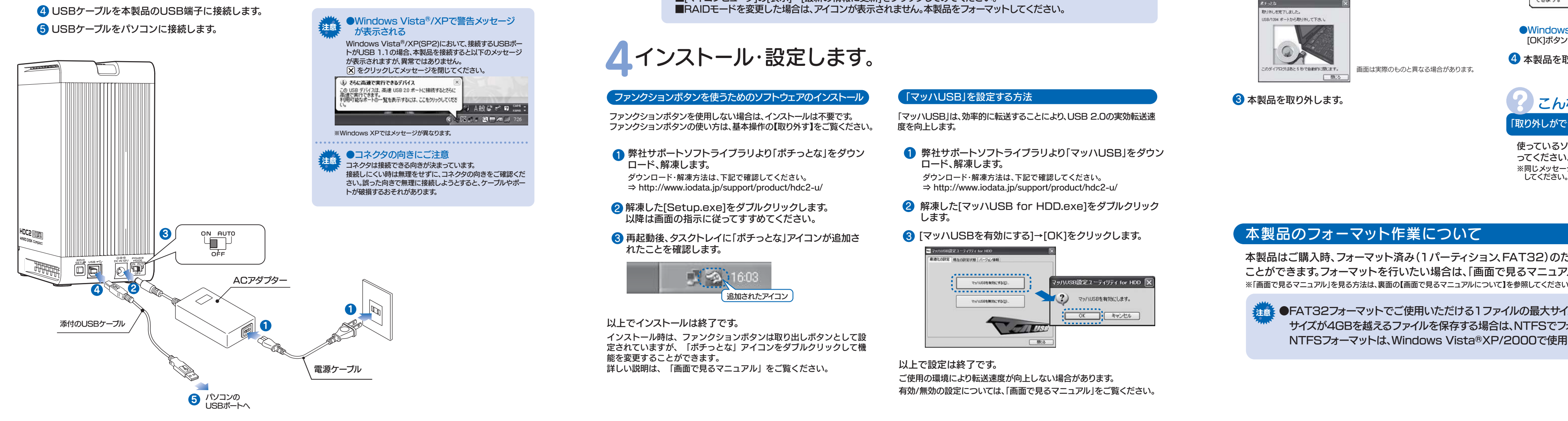

- 2 ACアダプターを本製品の電源端子に接続します。
- 3 電源モードスイッチをONまたはAUTOに設定します。

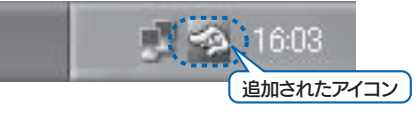

ファンクションボタンを使うためのソフトウェアのインストール

#### 「マッハUSB」を設定する方法

ファンクションボタンを使用しない場合は、インストールは不要です。ファンクションボタンの使い方は、基本操作の【取り外す】をご覧ください。

1 弊社サポートソフトライブラリより「ポチっとな」をダウン ロード、解凍します。ダウンロード・解凍方法は、下記で確認してください。

「マッハUSB」は、効率的に転送することにより、USB 2.0の実効転送速度を向上します。

- **1 弊社サポートソフトライブラリより「マッハUSB」をダウン** ロード、解凍します。 ダウンロード・解凍方法は、下記で確認してください。 ⇒ http://www.iodata.jp/support/product/hdc2-u/
- 2 解凍した[マッハUSB for HDD.exe]をダブルクリック します。
- <mark>3</mark> [マッハUSBを有効にする]→[OK]をクリックします。

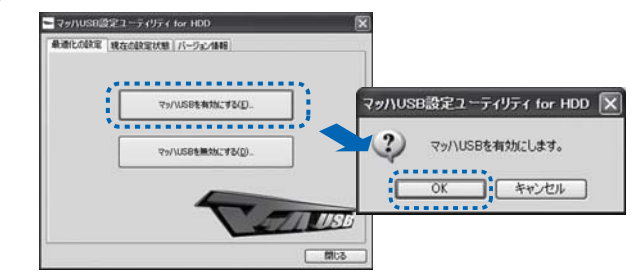

以上で設定は終了です。 ご使用の環境により転送速度が向上しない場合があります。 有効/無効の設定については、「画面で見るマニュアル」をご覧ください。

⇒ http://www.iodata.jp/support/product/hdc2-u/

### 基本操作 ●本製品を使う上での操作について説明します。

【 **按 続 する**】本<sup>製品はいつでも接続することができます。<br>【 **按 続 する**】<sub>手順 3 を参照し、本製品を接続してください。</sup></sub>

ファンクションボタンを利用して取り外す方法

### 【取り外す】

#### 1 ファンクションボタンを長押し(2秒以上)します。

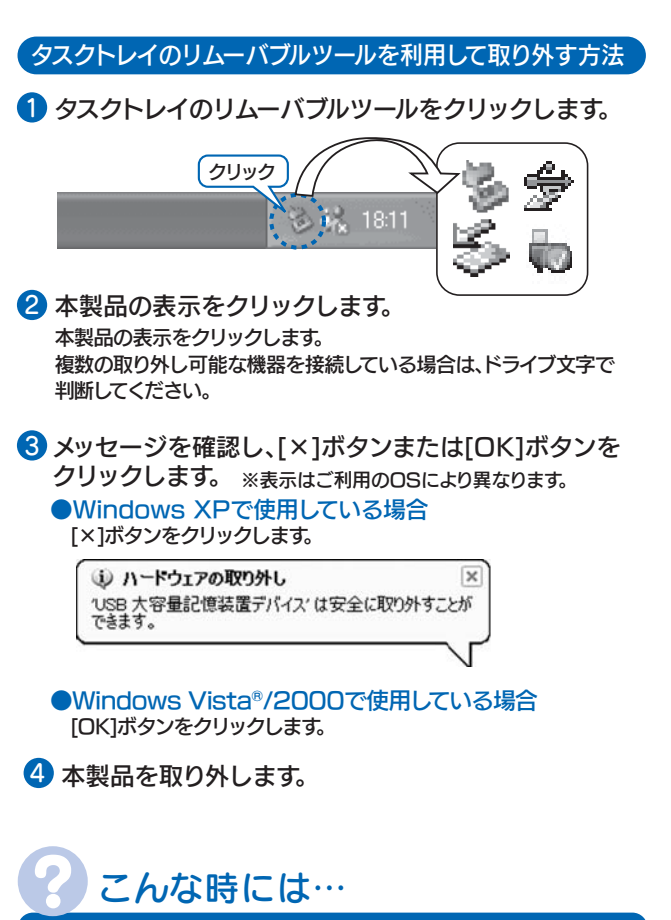

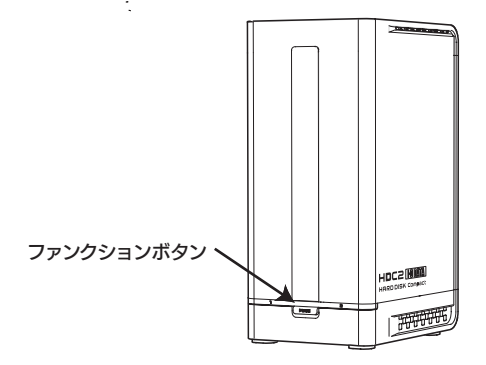

2 以下のメッセージが表示されます。 →画面は約5秒で自動的に消えます。

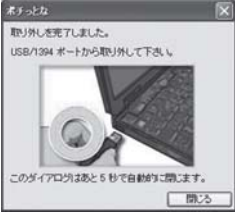

使っているソフトウェアをすべて終了してから、本手順を行 ってください。 ※同じメッセージが表示されたら、パソコンの電源を切ってから取り外 してください。

画面は実際のものと異なる場合があります。

8 本製品を取り外します。

「取り外しができない」という内容のメッセージが表示された

#### サポートソフトについて (Windows Vista®/XP/2000のみ対応)

本製品にはサポートソフトCD-ROMは添付しておりません。本製品用サポートソフトは、以下のサポートライブラリよりダウンロードしてご利用ください。http://www.iodata.jp/support/product/hdc2-u/

サポートソフトの使用方法

①サポートソフトを以下のサポートライブラリよりダウンロードします。 http://www.iodata.jp/support/product/hdc2-u/ ②解凍します。③インストールします。④使用します。 ※インストール方法および使用方法については、【画面で見るマニュアル】をご覧ください。見方は、右記【画面で見るマニュアルについて】を参照してください。

以下のサポートライブラリにある[画面で見るマニュアル]をクリックします。 http://www.iodata.jp/support/product/hdc2-u/

#### 本製品使用上のご注意

- ●ケーブルを取り外すときは、ケーブル部分ではなくコネクタを持って取り外してください。
- ●ご利用の本体との組み合わせにより、スタンバイ、休止、スリープ、サスペンド、レジュームなどの省電力機能はご利用いただけ ない場合があります。
- OS起動時に実行されるプログラムが見つからなくなる等の理由により、ソフトウェア(ワープロソフト、ゲームソフトなど)が正常に利用できない場合があります。 ●本製品にソフトウェアをインストールしないでください。
- ■本製品の転送速度が遅くなることがあります。 ■本製品をUSBハブに接続しても使えないことがあります。その場合は、パソコンのUSBポートに接続してください。 ●USB接続時、他のUSB機器を使う場合は下記に注意してください。
- ●本製品からのOS起動はサポートされておりません。

●WindowsとMac OS(Mac OS X 10.4以降は除く)では、フォーマット形式の違いにより併用することはできません。

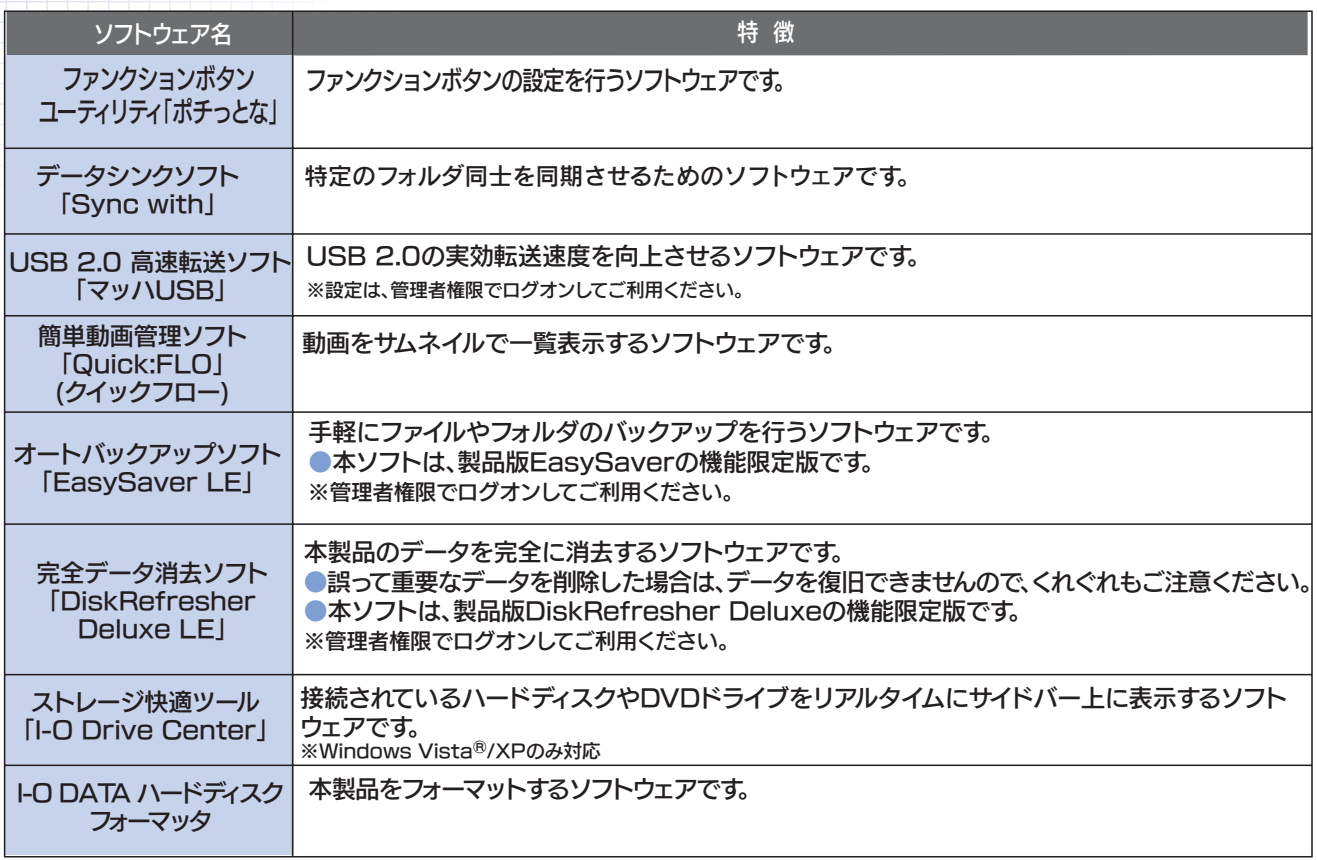

## 画面で見るマニュアルについて

本製品のその他の基本操作、Q&Aなどについては、画面で見るマニュアルをご覧ください。 画面で見るマニュアルを見るには、ダウンロードして見る方法と、「画面で見るマニュアル」をクリックして見る、 二通りの方法があります。

※画面で見るマニュアル以外でも弊社ホームページ(http://www.iodata.jp/support/)にてQ&Aを用意しております。 本製品が正常に動作しない場合はそちらもご覧ください。

> ①画面で見るマニュアルを以下のサポートライブラリよりダウンロード、解凍します。http://www.iodata.jp/support/product/hdc2-u/

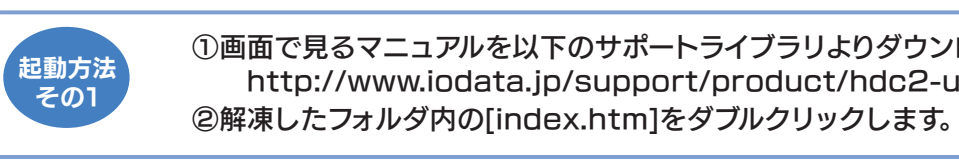

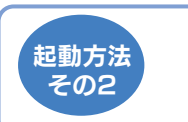

#### Memo (データをコピーする方法)

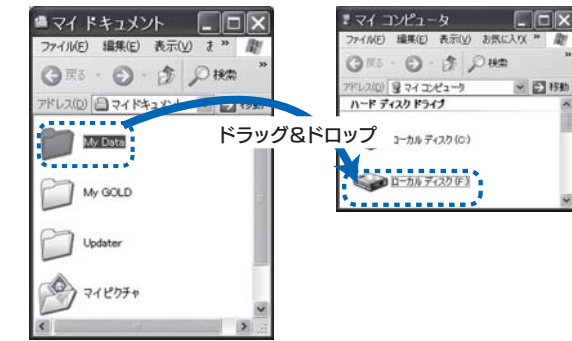

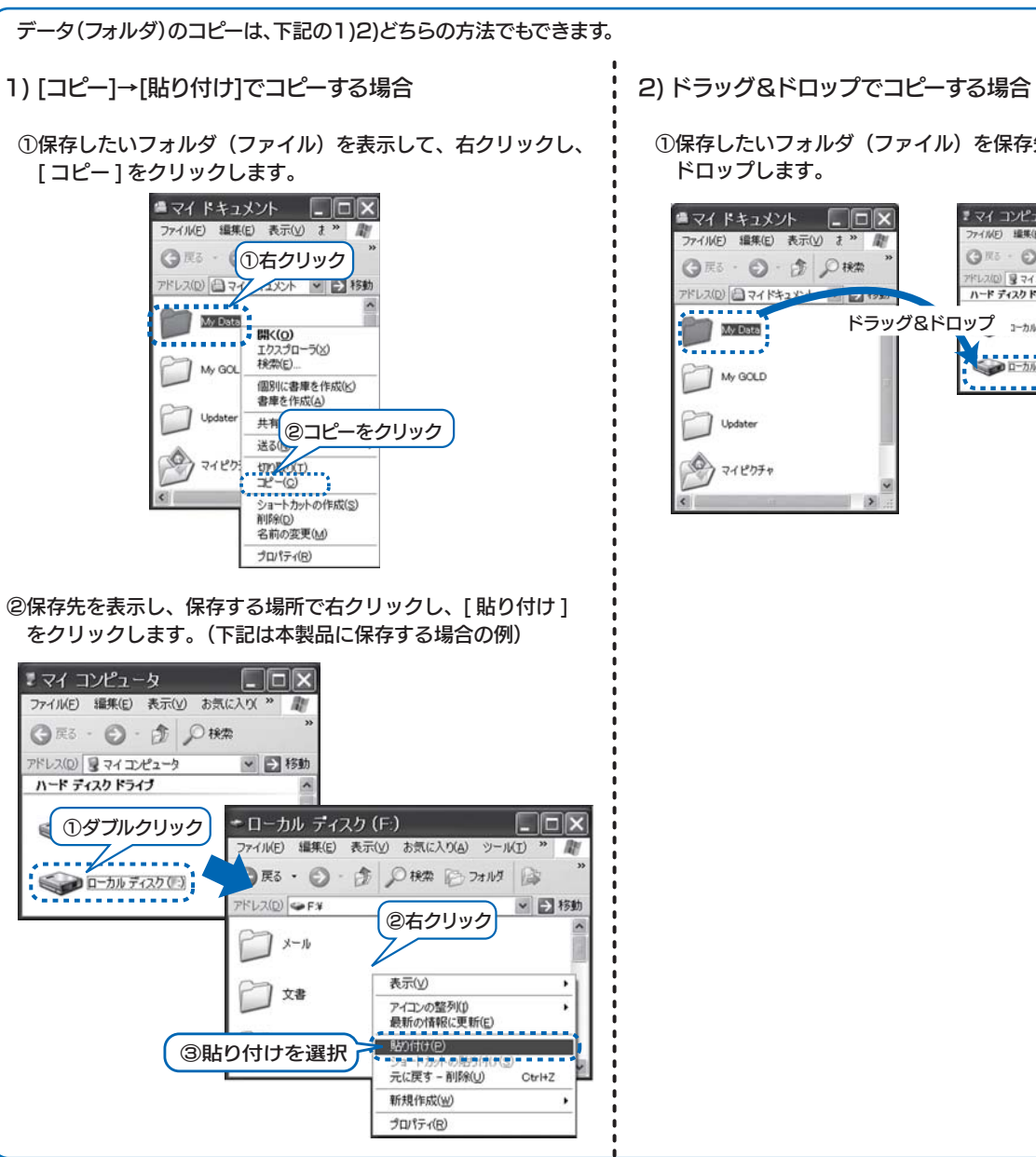

①保存したいフォルダ(ファイル)を保存先にドラッグ& ドロップします。

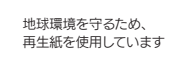

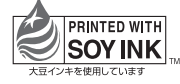

Copyright (C) 2008 I-O DATA DEVICE, INC. All Rights Reserved.

※Windows Vista®/XPは、32bitのみ対応